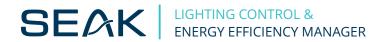

# **Configuration guide for StreetLite app**

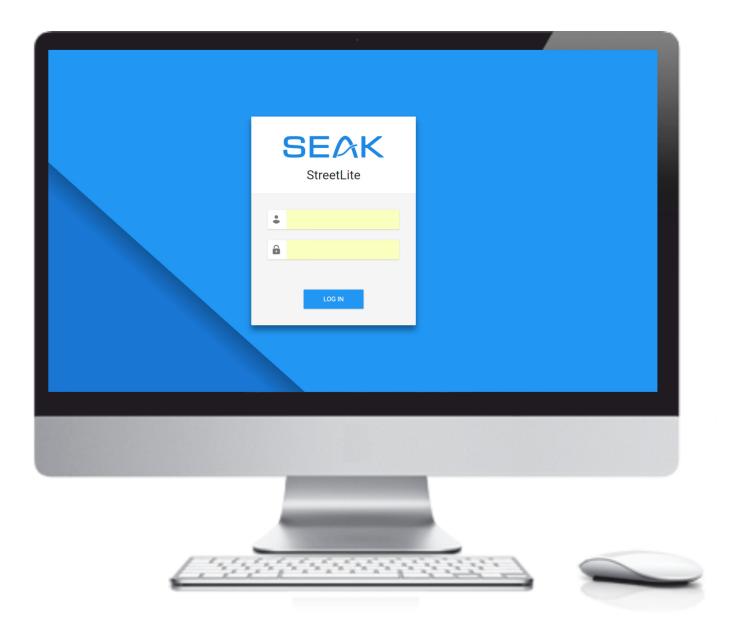

### Launch the application

Launch the application by web browser (Chrome, Mozilla, Opera). Fill in the registration data (name and password) and log in.

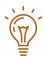

The language of the application determines which language is pre-set in your browser.

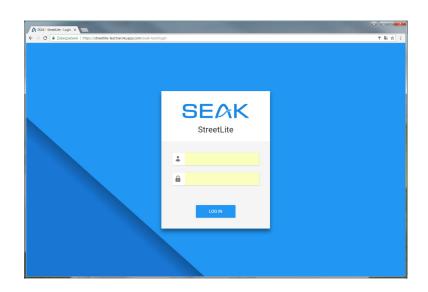

#### Add an electrical cabinet

You can add the cabinet to the app in two ways. Positioning directly into the map or via GPS coordinates. The cabinet is positioning directly to the map via buttons "+" and Add a cabinet via map (1). Scrolling the map places the cabinet.

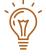

Positioning via GPS coordinates you make through the Config tab (I.) and adding the cabinet via button "+".

After positioning you fill in name, IP address and registration data of LUMiMASTER SLC-NOM (2) and save it.

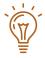

Every new cabinet has pre-set active status (II.). Whenever it is possible to modify the status and the cabinet will be deactivated.

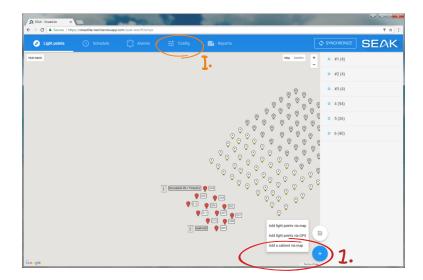

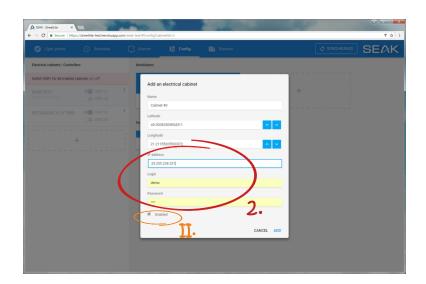

#### Add a modulator

In the modulator list, add a new modulator via the "+" button (3) in the Config tab. You fill in ID, name and number of active phases. Confirm with the button "Add".

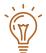

After adding you can verify the status (III.) of added modulator (voltage, current, temperature...).

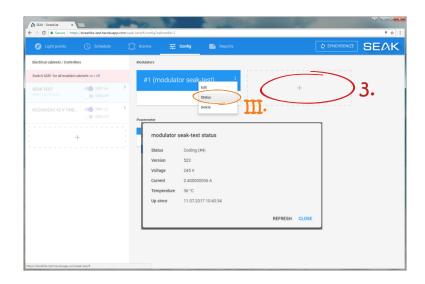

#### Add the luminaires

You can add light points to the app in two ways. Positioning directly into the map or via GPS coordinates in Light points tab (4). After positioning is necessary to assign the ID and number of pole. You assign it to the selected modulator and group. In this step we can create the group, if it does not exist yet (5).

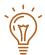

If we continue to adding luminaires, enable the option (IV).

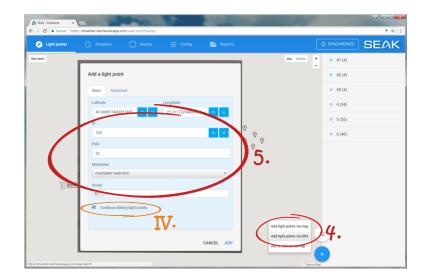

## Set up a astro schedule

The first option is set up a astro schedule via astroclock in the Schedule tab (6). We create a new astro schedule via button "+" (7), fill in its name and set up of individual values: shifting minutes before / after sunrise/sunset, intensity level and selecting whether the astro schedule is for the selected SSRor group.

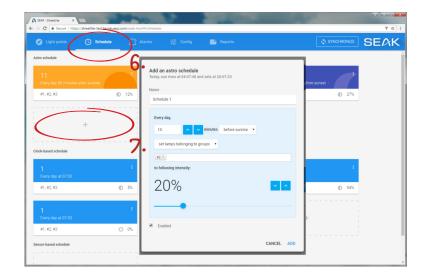

#### Set up a clock-based schedule

You can add new time schedule in Schedule tab in section Clock-based schedule via button "+" (8). Fill in its name and set up of individual values: time period - hour/day/week/month/year, selection of group/SSR and intensity.

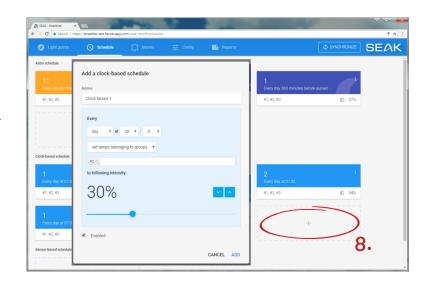

# Set up a time schedule according to sensor

You can add a new time schedule based on information from sensor in section Sensor-based schedule via button "+" (9). After completing the schedule name, we have to choose whether selected intensity is to be activated, when sensor is switched on or off (10).

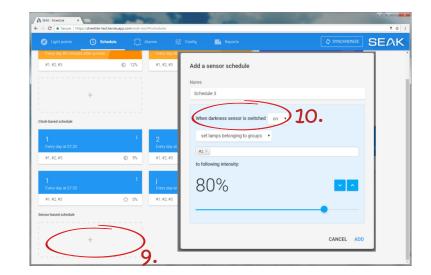

## Set up alarm notification

You can add a new alarm notification in Alarms tab via button "+" (11). The application provides the ability to send notification for the following issue: no electricity on line, too much/too litle curent on line, mains failure / low voltage, collisions on line, cabinet door open, light point not responding, light point error. (12).

For correctly sending notification you have to fill in the server's email address (sender), recipient, subject, and message text (13).

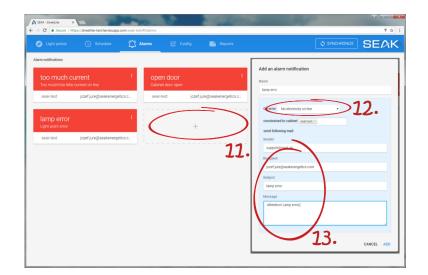

### **Synchronization**

After making all the changes, you need to synchronize the software with the control unit via button "Synchronize" (14). All changes after synchronization will be activated.

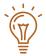

When synchronization processes, all lights must be under voltage so that all changes can be saved in the dimming modules in the luminaires, not only in the control unit....

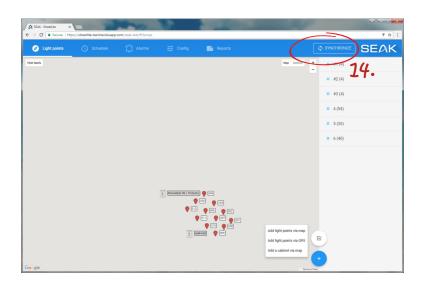

# Change of characteristics of the luminaire in real time

The application also allows the user to change the characteristics of the luminaire even in real-time (15). Clicking on the luminaires will show you the options:

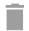

Delete light point

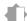

Set up light point intensity

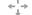

Set up the position of light point

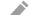

Edit light point (ID, group...)

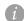

Status of light point

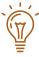

The possibility of detecting the status of the luminaire is only possible in two-way communication.

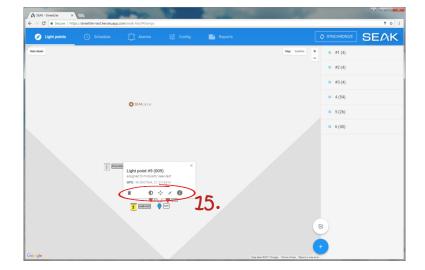